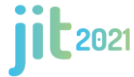

UTN Facultades Regionales Rafaela - Rosario - Reconquista - Santa Fe - Venado Tuerto

# **Instrucciones para autores: cómo generar una cuenta y subir un trabajo escrito para su revisión.**

Se describen los pasos a seguir para generar la cuenta y para cargar los trabajos:

- 1- Ingresa a: [https://easychair.org/conferences/?conf=jit2021](https://easychair.org/conferences/?conf=jit2018)
- 2- Deberás crear una cuenta:

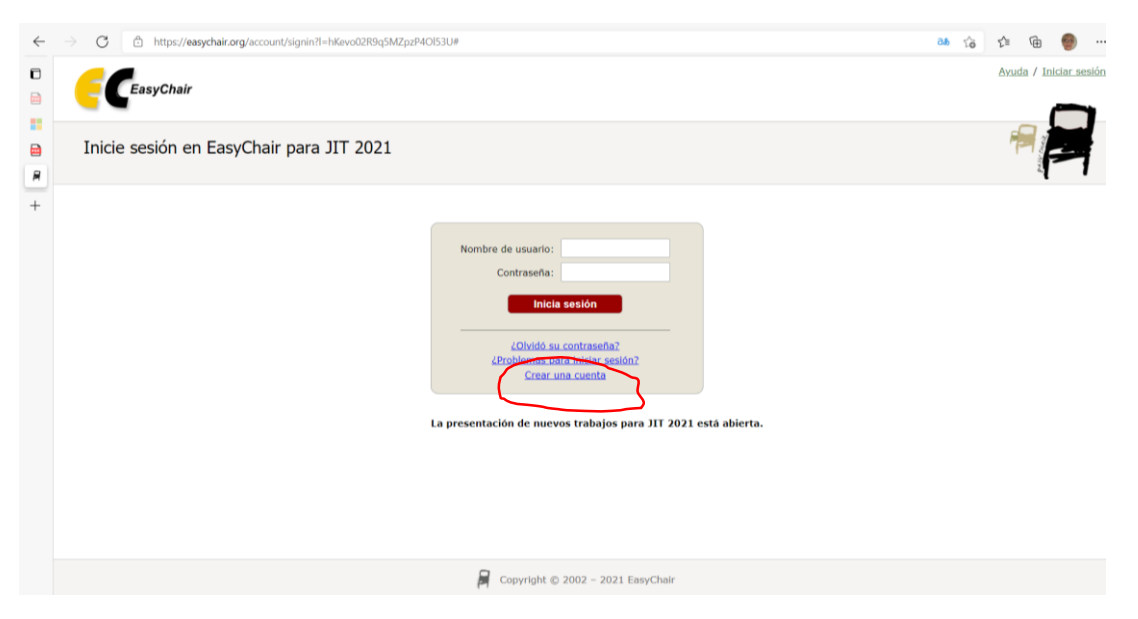

3- Luego de activar "crear una cuenta" aparecerá la siguiente pantalla:

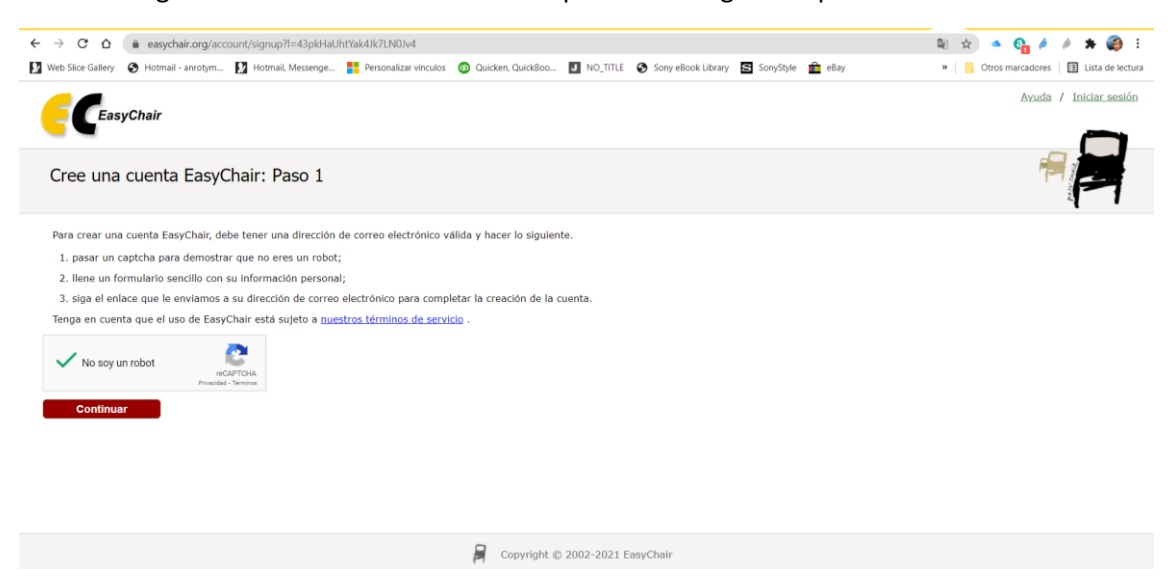

4- A continuación, deberás completar los datos:

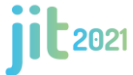

UTN Facultades Regionales Rafaela - Rosario - Reconquista - Santa Fe - Venado Tuerto

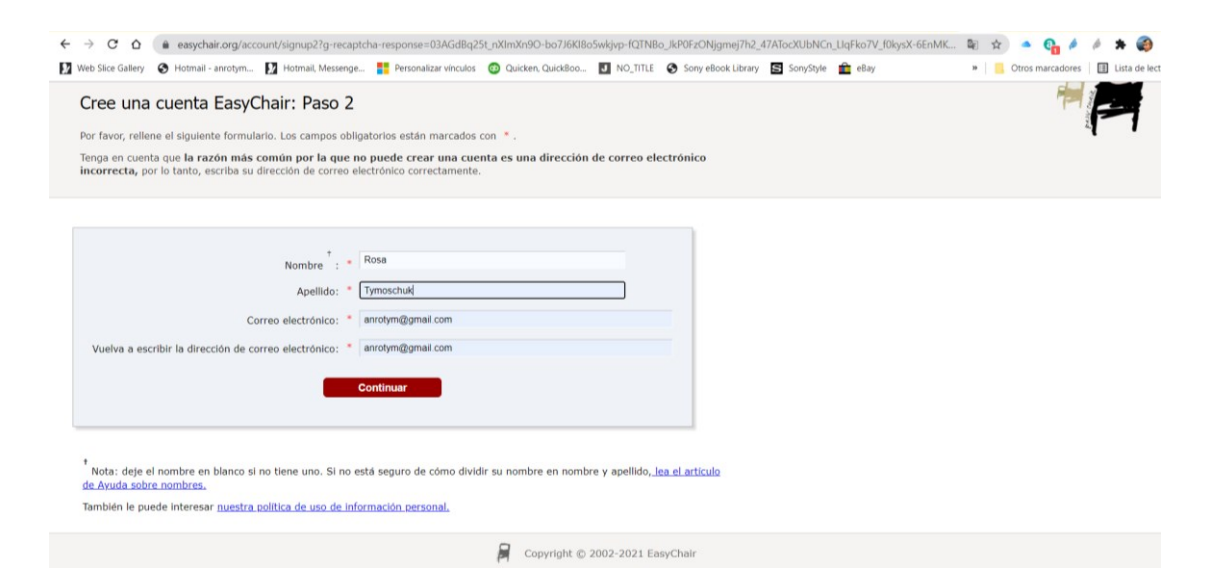

5- Deberás revisar el correo indicado para confirmar la cuenta:

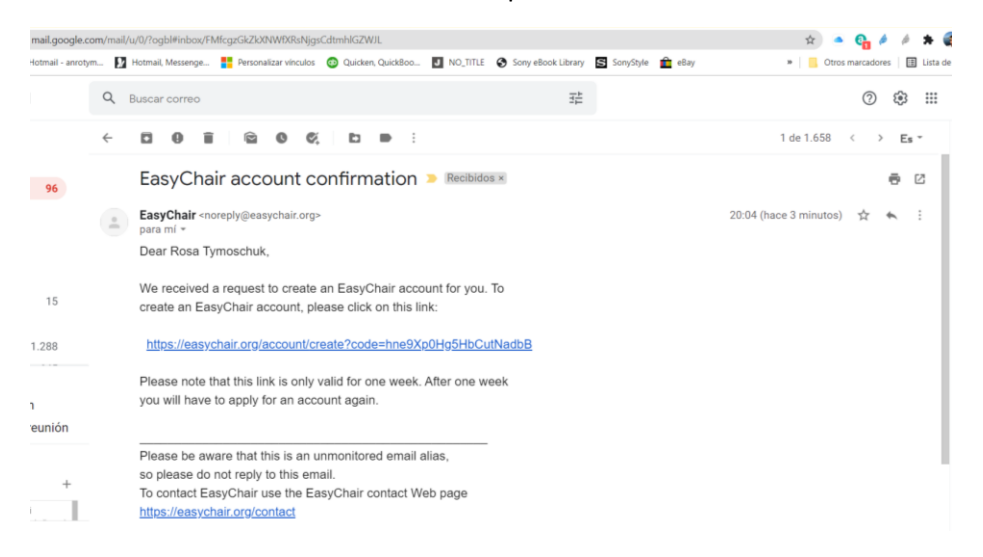

6- Recomendaciones para comprobar el envío de la confirmación:

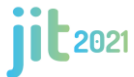

UTN Facultades Regionales Rafaela - Rosario - Reconquista - Santa Fe - Venado Tuerto

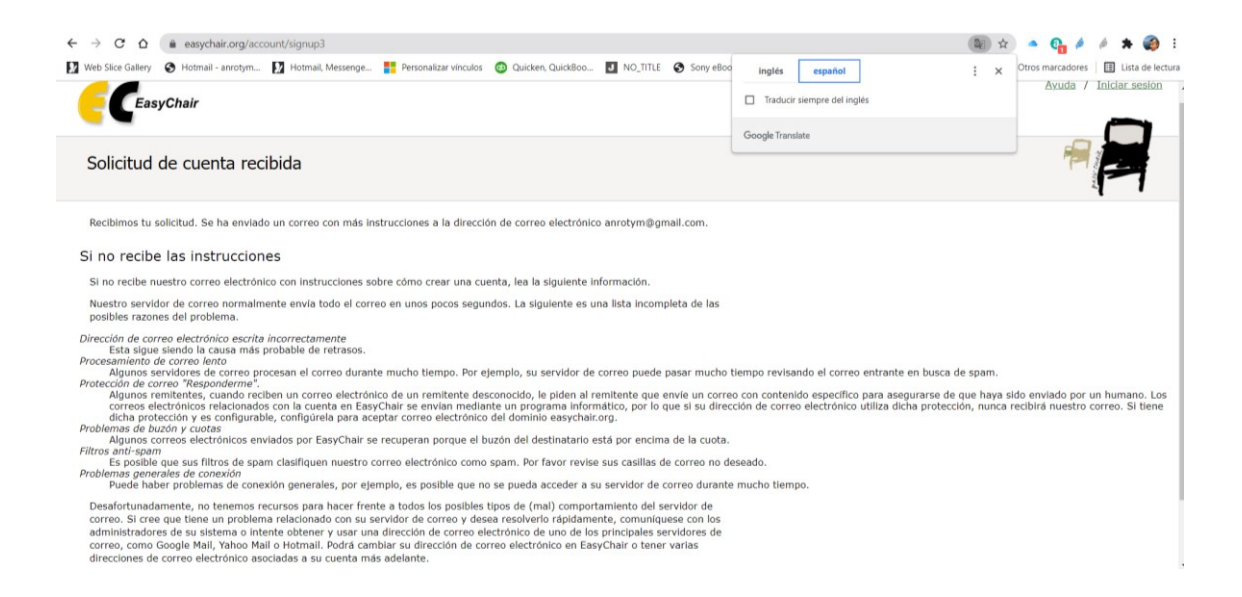

7- Cuando se active el enlace enviado por el correo se hace la última etapa. Acepta lo términos de easychair y completa los datos de la cuenta (Nombre, Apellido, Organización, País, Nombre de usuario, Contraseña y Reescribir contraseña)

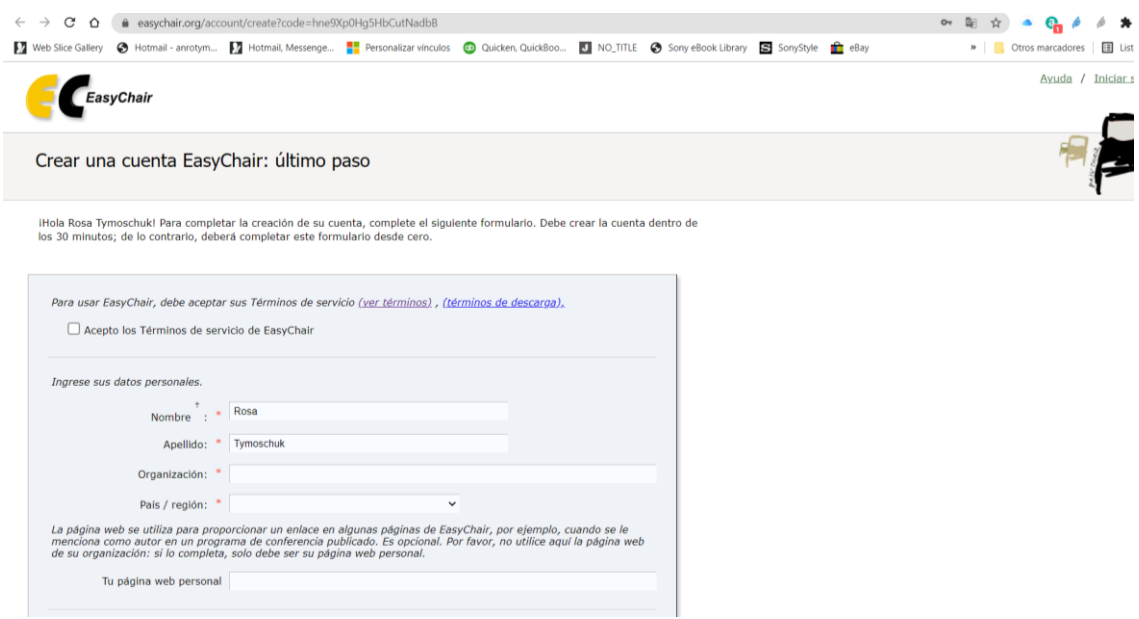

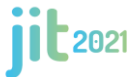

UTN Facultades Regionales Rafaela - Rosario - Reconquista - Santa Fe - Venado Tuerto

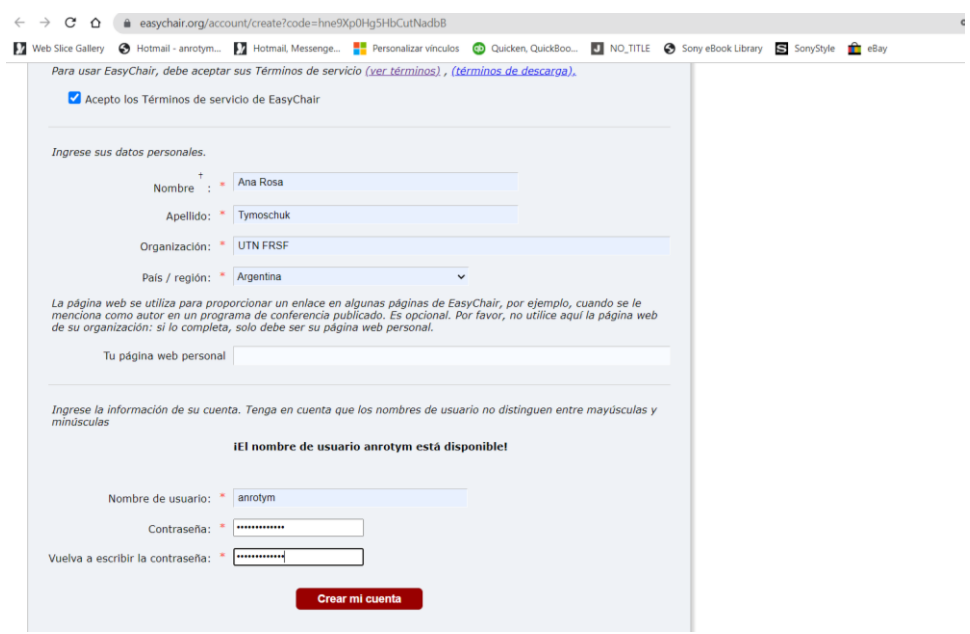

#### 8- Luego aparecerá el siguiente mensaje:

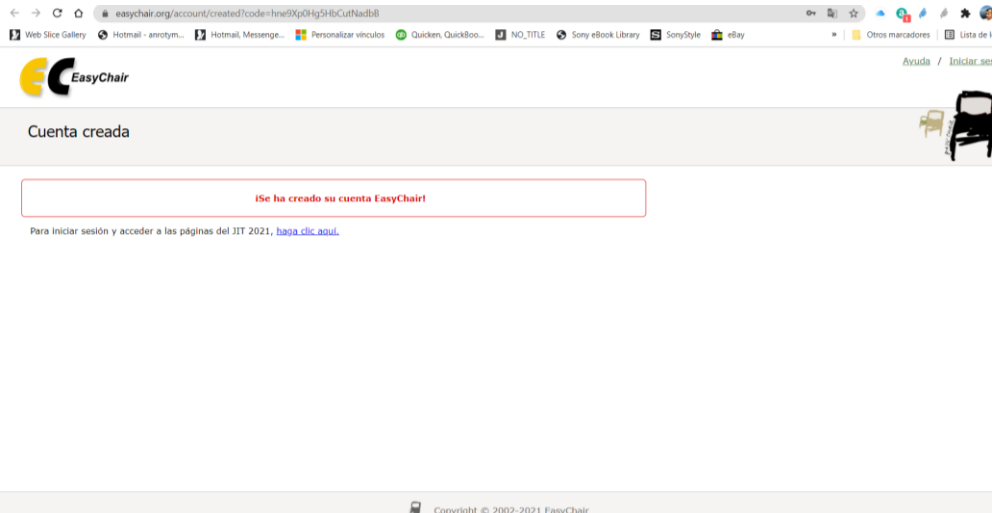

9- Con tu usuario confirmado podrás ingresar nuevamente a la página de las JIT 2021

[https://easychair.org/conferences/?conf=jit2021](https://easychair.org/conferences/?conf=jit2018)

y comenzar a completar los datos de los autores y subir tu trabajo, como se muestra en las siguientes figuras:

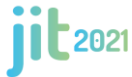

UTN Facultades Regionales Rafaela - Rosario - Reconquista - Santa Fe - Venado Tuerto

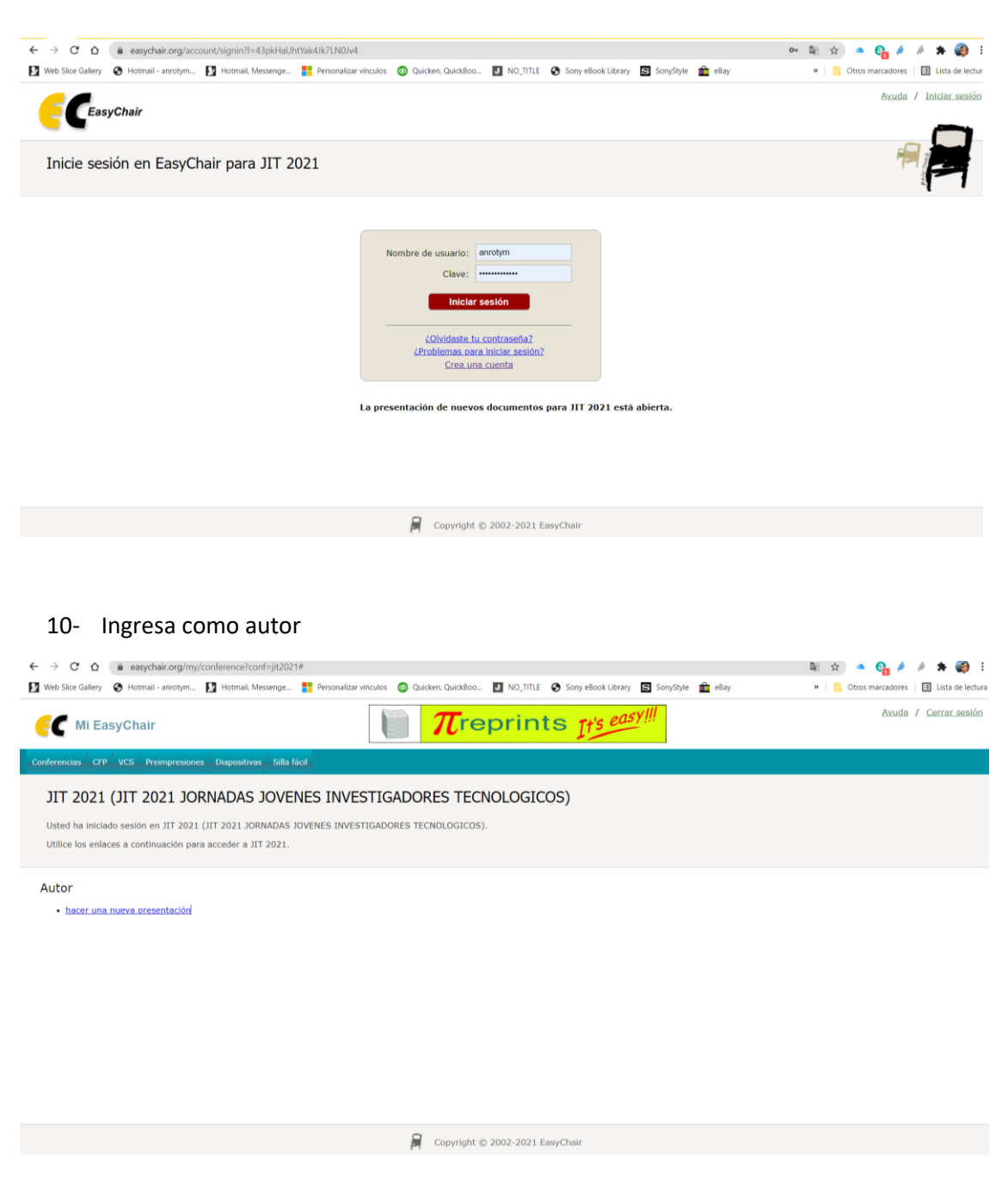

11- Comienza a cargar los datos de todos los autores y el trabajo en español.

#### **Envío de un Nuevo Trabajo**

*Importante:* 

- *- Cada trabajo deberá ser cargado por una sola persona del grupo de autores.*
- *- Cada trabajo deberá ser cargado en una sola área temática.*
- *- Los co-autores podrán visualizar el trabajo si se registran en el sistema, pero no deben volver a cargarlo.*

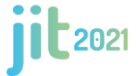

UTN Facultades Regionales Rafaela - Rosario - Reconquista - Santa Fe - Venado Tuerto

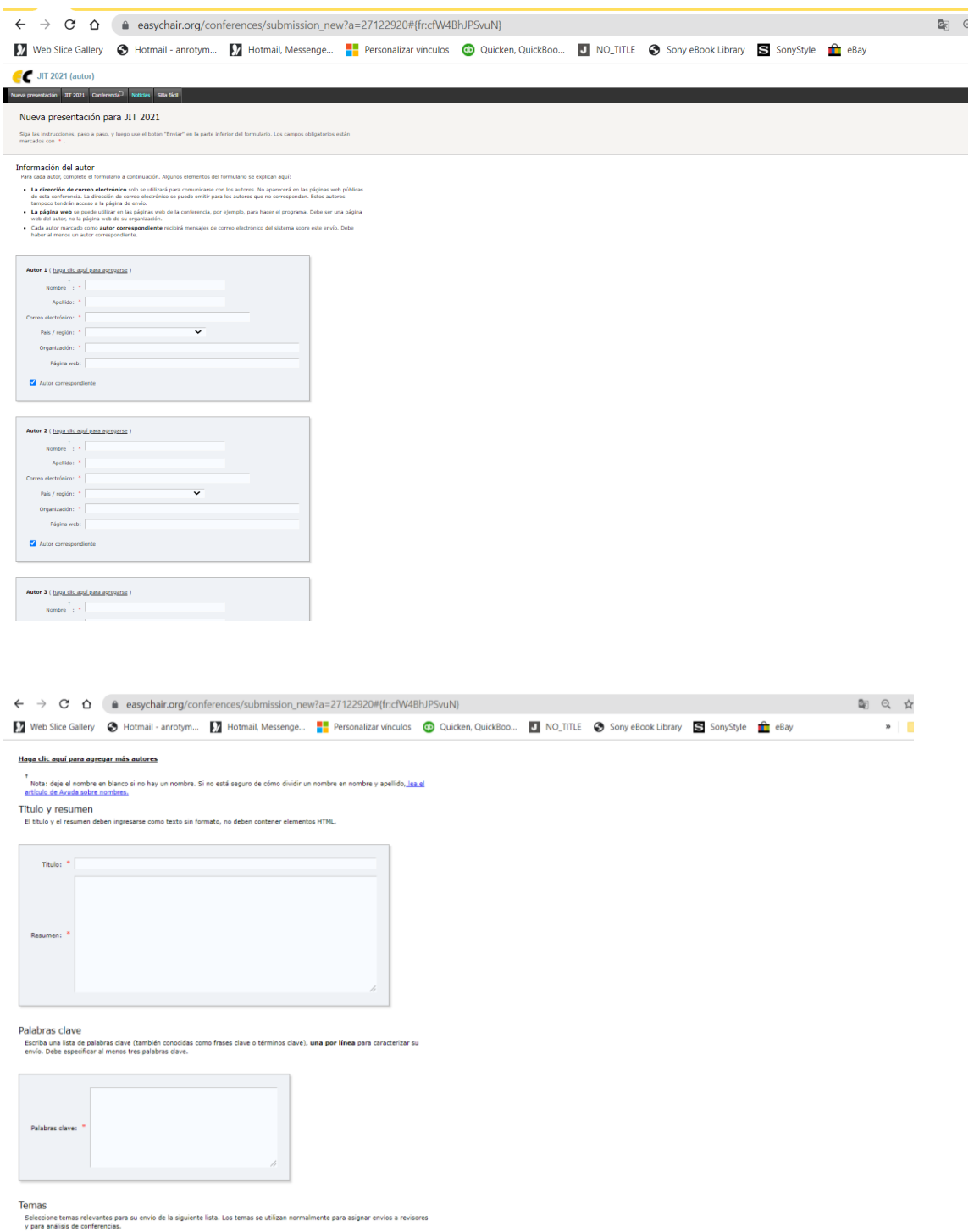

6

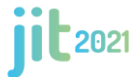

UTN Facultades Regionales Rafaela - Rosario - Reconquista - Santa Fe - Venado Tuerto

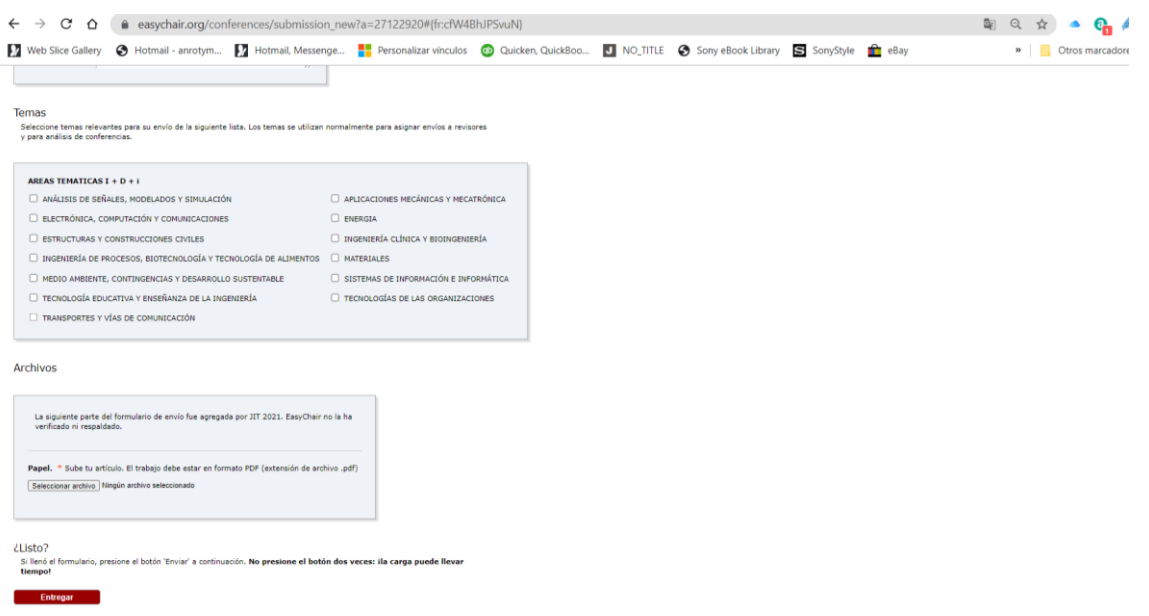

12- Recibirás una confirmación automática en tu correo electrónico cuando se finaliza la entrega.

13- Se puede verificar que toda la información cargada es correcta.

14- Recibirás un correo con la devolución de los revisores, con el resultado de la primera revisión.

15- En caso de que los evaluadores soliciten revisiones del trabajo, se cargará la revisión revisada y se indicarán las mismas en el formulario de respuesta.

16- Una vez que los evaluadores hagan la segunda revisión recibirás el resultado definitivo de la evaluación, a saber

- 4: Aceptado
- 3: Con Revisiones Menores
- 2: Con Revisiones Mayores 1: Rechazado

Se dará una segunda oportunidad para corregir o modificar el trabajo de acuerdo a los comentarios de los evaluadores. El trabajo corregido se cargará nuevamente al EasyChair para la segunda revisión. Los resultados finales pueden ser:

#### 4. Aceptado

1. No aceptado: es un trabajo que no presenta innovación ni avance en la temática propuesta, con una reiteración de resultados ya conocidos, o bien es un trabajo que contiene errores técnicos insalvables, o los autores no realizaron los cambios solicitados en tiempo y en forma, por lo que recomienda no aceptarlo.